## NENGシステム マニュアル

**①NENGシステムにログインをします。 ※ユーザー名とパスワードはLedg HOMEと 同じです。**

**NENGシステムURL** 

**<https://steamship.co.jp/hasami/wp-login.php?loggedout=true>**

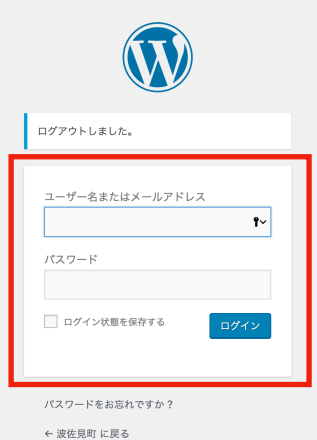

## **②返礼品一覧の「新規追加」をクリックします。**

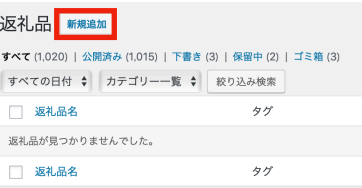

## **③提案する商品の情報を入力していきます。 ※全ての項目は必ず入力をお願いします。 ※商品画像も忘れずに入れてください。**

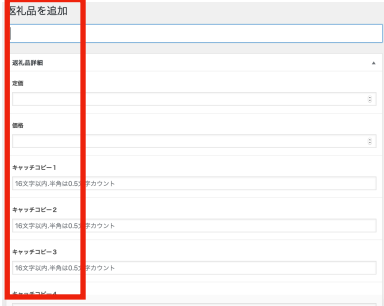

**④次に商品画像を選択して行きます。 「ファイル選択」をクリックし画像を選びます。 その後「選択」ボタンをクリックし完了です。 ※画像は最大8枚まで選択できます。**

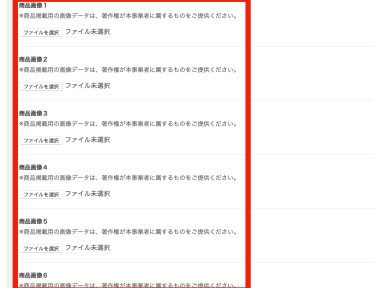

**⑤全て入力が完了したら、「スチームシップへ送信」を クリックし終了です。その後steamshipに通知が行きます。 ※まだ下書きの段階の時は「下書きとして保存」をクリック してください。** 

**※公開済み以降の修正はsteamshipにご連絡ください。**

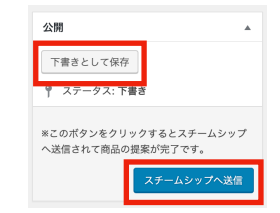